## Creating a Half Height Wall

Reference Number: **KB-00317**Last Modified: **November 10, 2023** 

The information in this article applies to:

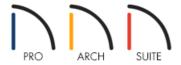

I would like to create a half-wall with a specific height without it affecting the ceiling height of the room I place it in. Is this possible?

## **ANSWER**

Use the Half-Wall tools to create half-walls in your plan, then adjust their heights by accessing their specification dialogs.

## To create a half height wall

- 1. Select **Build> Wall> Straight Half-Wall** or **Build> Wall> Curved Half-Wall** , then click-and-drag to create a half-wall.
- 2. Once placed, use the **Select Objects** tool to select the newly created half-wall and click on the **Open Object** dediction.
- 3. On the Newels/Balusters panel of the Railing Specification dialog that opens, set the Height to your liking.

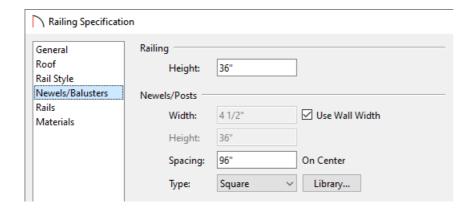

- 4. Next, select the MATERIALS panel and set your desired materials for the Interior and Exterior Wall Surface components.
- 5. Click **OK** to apply these changes and generate a **Camera o** view to see the results.

You can also place half-wall railings inside of doorways. To learn more, please access the "Placing a Railing in a Doorway" resource located in the <u>Related Articles</u> section below.

## Related Articles

- ## Changing Wall Heights (/support/article/KB-02969/changing-wall-heights.html)
- # Placing a Railing in a Doorway (/support/article/KB-00919/placing-a-railing-in-a-doorway.html)

© 2003–2023 Chief Architect, Inc. All rights reserved // <u>Terms of Use (https://www.chiefarchitect.com/company/terms.html)</u> // <u>Privacy Policy</u>

(https://www.chiefarchitect.com/company/privacy.html)